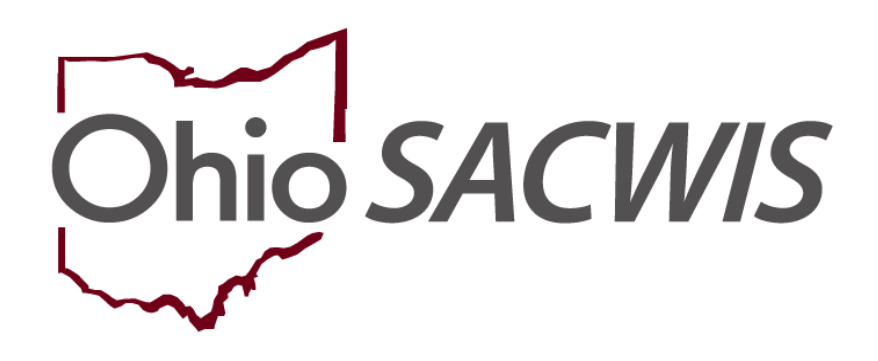

# **Knowledge Base Article**

# **Table of Contents**

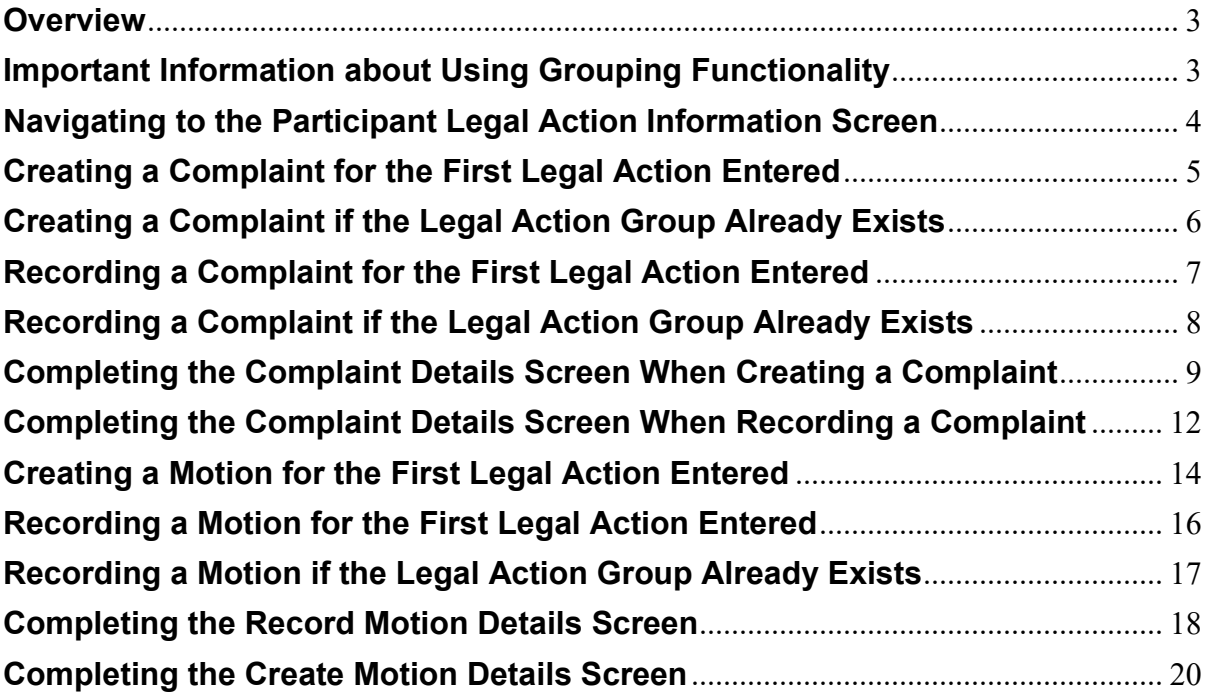

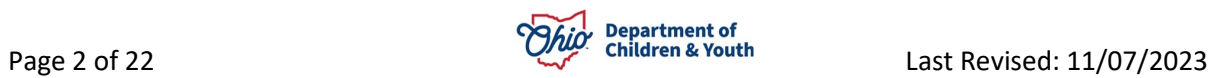

## <span id="page-2-0"></span>**Overview**

Legal actions are child-based in Ohio SACWIS. This Knowledge Base Article provides guidelines on entering **complaints** and **motions** for the **first legal action entered** in a group OR adding to a **legal action** to a group that already exists within the Ohio SACWIS **Court** module.

# <span id="page-2-1"></span>**Important Information about Using Grouping Functionality**

**All legal actions can be grouped with other legal actions OR grouped independently.** As discussed in more detail later:

- To group legal actions **independently**, you will select from the **Legal Action** field **near the top of the screen** and then click the **Add Legal Action and Grouping** button (shown in red).
- To group legal actions with **existing** legal actions, you will select from the **Legal Action** field **at the bottom of the existing legal group that you want to include it with** and then click the **Add Action** button (shown in green).

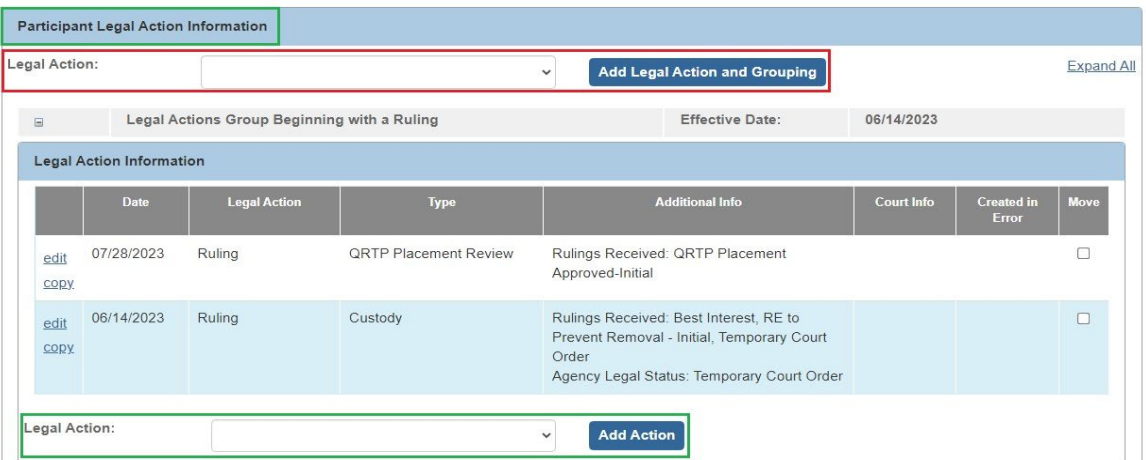

## **Important Definitions:**

- You **CREATE** a complaint or motion if your intention is to generate a **Complaint Report** or **Motion Report** (sometimes printed on agency letterhead) from Ohio SACWIS and submitted it to your court.
- You **RECORD** a complaint or motion if you want a more succinct record in Ohio SACWIS without the need to generate a **Complaint Report** or **Motion Report**.

**Note:** For related information, also refer to the following Knowledge Base Articles:

- **Entering Hearings and Rulings**
- **Grouping, Moving or Copying a Legal Action**

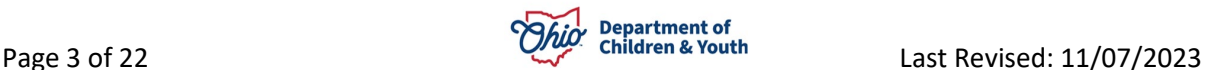

# <span id="page-3-0"></span>**Navigating to the Participant Legal Action Information Screen**

- 1. From the Ohio SACWIS **Home** screen, click the **Case** tab.
- 2. Click the **Workload** tab.
- 3. Select the appropriate **Case ID** link. The **Case Overview** screen appears.

**Note:** If you know the **Case ID** number, you can also use the **Search** link to navigate to the **Case Overview** screen.

4. Click the **Legal Actions** link in the **Navigation** menu.

**Note:** As shown in green, the radio button default to **Persons Under Age 22**, but it can be changed to **All Persons**.

- Home Intake Provider Administration **Financial** Case Workload **Court Calendar Placement Requests**  $\leftrightarrow$ Case Overview **Activity Log** CASE NAME / ID: **HAZARD** Ongoing Open (12/06/2022) Attorney Communication **Sacwis, Susie / 123456 Intake List** Safety Assessment Case Legal Actions / Delinquency Participants Filter Criteria Substance Abuse Screening Forms/Notices O All Persons ® Persons Under Age 22 Category/Pathway Switch Safety Plan Filter Actuarial Risk Assessment **Family Assessment** Ongoing Case A/I Case Legal Actions / Delinquency Participants Specialized A/I Tool Result(s) 1 to 4 of 4 / Page 1 of 1 Law Enforcement **Case Partic** Justification/Waiver Case Services Maintain Legal Action Sacwis, Susie 11/20/2006 **Maintain Delinquency** Legal Actions 08/04/2006 Test, Child **Maintain Legal Action Maintain Delinquency** Legal Custody/Status
- 5. Click the **Maintain Legal Action** link for the appropriate child.

The **Participant Legal Action Information** screen appears.

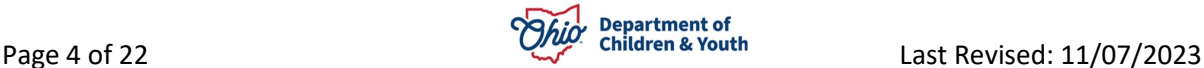

## <span id="page-4-0"></span>**Creating a Complaint for the First Legal Action Entered**

In most situations, court cases are initiated by a complaint. To create the complaint in Ohio SACWIS **if this is the first legal action** entered for the child, complete the following steps:

#### **Note:**

- You **create** a complaint if your intention is to generate a **Complaint Report** (sometimes printed on agency letterhead) from Ohio SACWIS and submit it to your court.
- If you want to add a complaint to an **existing** legal action group, refer to the steps in the next sub-section.
- 1. Select **Create Complaint** from the **Legal Action** field drop-down list.
- 2. Click the **Add Legal Action and Grouping** button.

**Important:** The **Add Legal Action and Grouping** button is used to create a **brand new** group. Notice the button is **outside** of any previously defined groups shown on the screen.

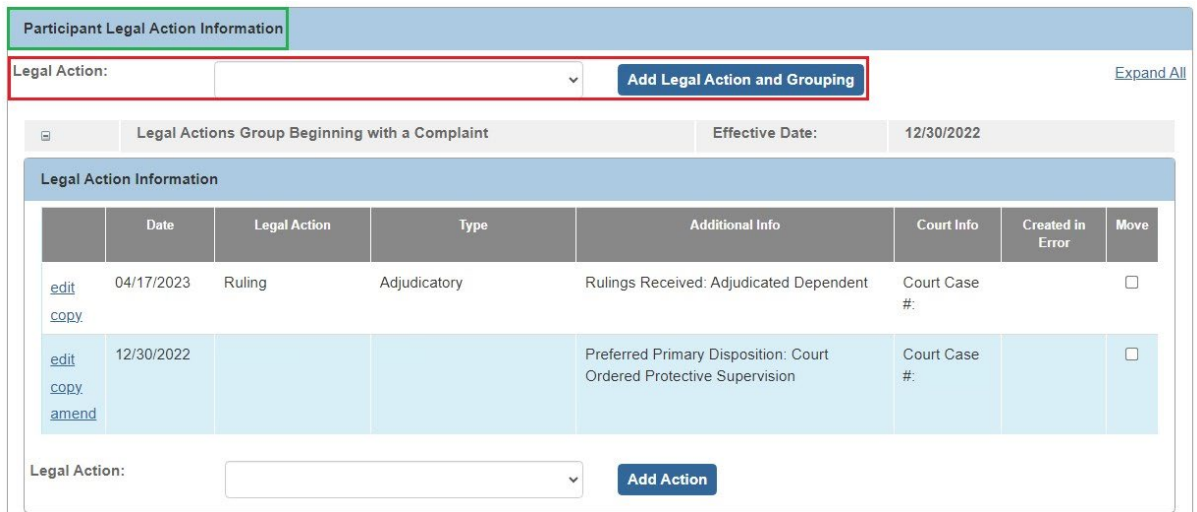

The **Complaint Details** screen appears.

1. Skip to the **Completing the Complaint Details Screen When Creating a Complaint** sub-section later in this Knowledge Base Article.

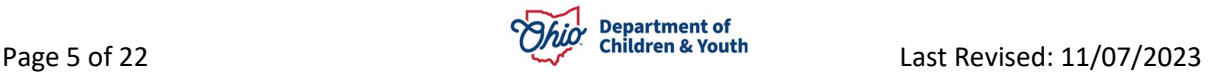

# <span id="page-5-0"></span>**Creating a Complaint if the Legal Action Group Already Exists**

To create a complaint in Ohio SACWIS **if the legal group already exists and you want to group the complaint**, complete the following steps:

**Note:** 

- You **create** a complaint if your intention is to generate a **Complaint Report** (sometimes printed on agency letterhead) from Ohio SACWIS and submit it to your court.
- If you want to add the complaint to a **new** legal group, refer to the steps in the previous sub-section.
- 1. On the **Participant Legal Action Information** screen, click the **Expand All** link to expand all existing **Legal Action Groups** and determine which group to add the complaint.

**Note:** A legal action group is shown in green.

- 2. In the selected group's **Legal Action** field (below the grid), select **Create Complaint**.
- 3. Click the **Add Action** button next to that **Legal Action** field.

#### **Important:**

- The **Add Action** button is used to add a value to an **existing group**. Notice the button is **inside** of a previously defined group on the screen.
- There is an **Add Action** button within each group on the screen.

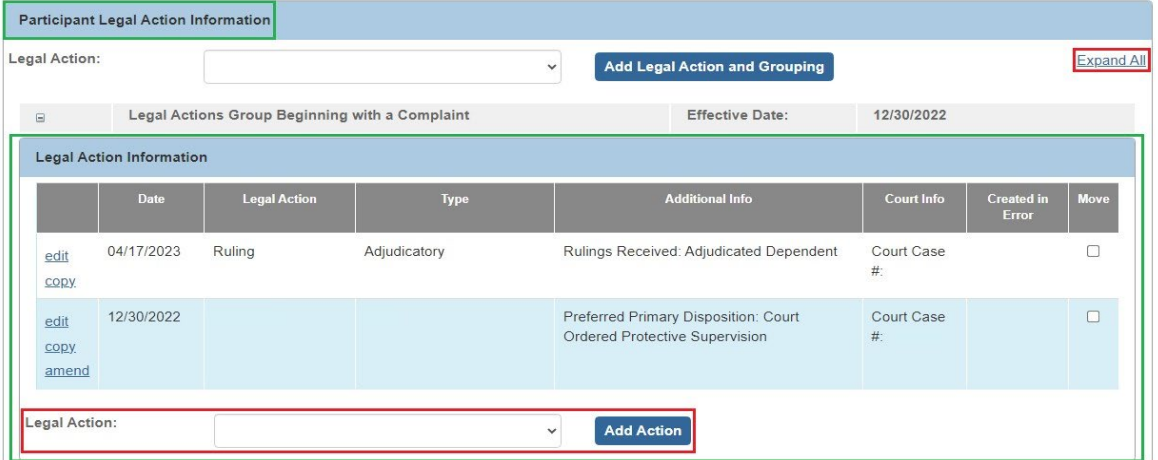

The **Complaint Details** screen appears.

4. Skip to the **Completing the Complaint Details Screen When Creating a Complaint** sub-section later in this Knowledge Base Article.

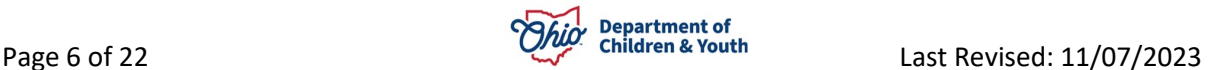

# <span id="page-6-0"></span>**Recording a Complaint for the First Legal Action Entered**

To record a complaint in Ohio SACWIS **if this is the first legal action** entered for the child, complete the following steps:

### **Note:**

- You **record** a complaint if you want a more succinct record in Ohio SACWIS without the need to generate a **Complaint Report**.
- If you want to add this complaint to an **existing** legal group, refer to the steps in the next sub-section.
- 1. Select **Record Complaint** from the **Legal Action** field drop-down list.
- 2. Click the **Add Legal Action and Grouping** button.

**Important:** The **Add Legal Action and Grouping** button is used to create a **brand new** group. Notice the button is **outside** of any previously defined groups shown on the screen.

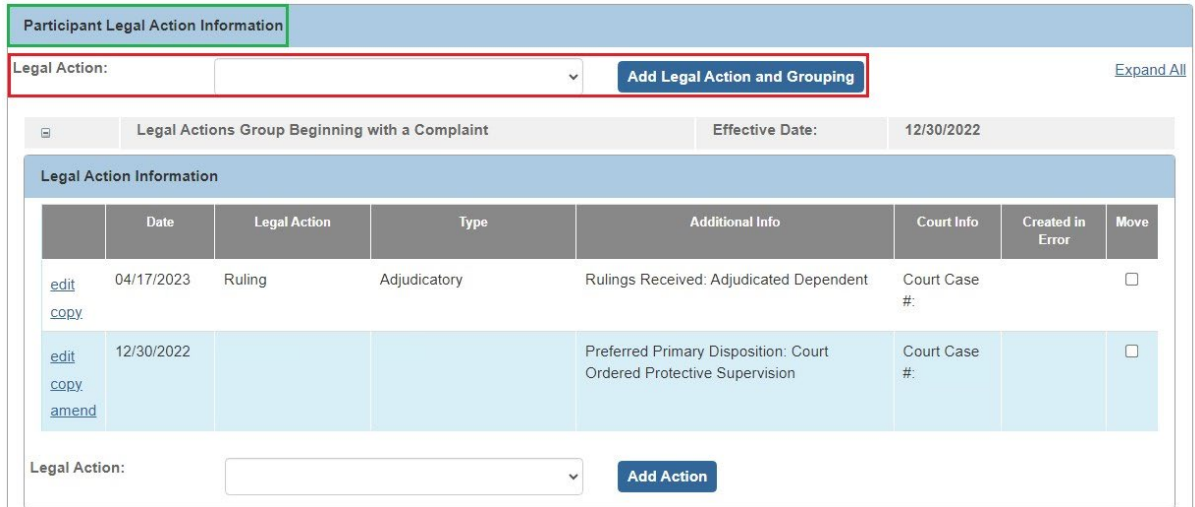

## The **Complaint Details** screen appears.

3. Skip to the **Completing the Complaint Details Screen When Recording a Complaint** sub-section later in this Knowledge Base Article.

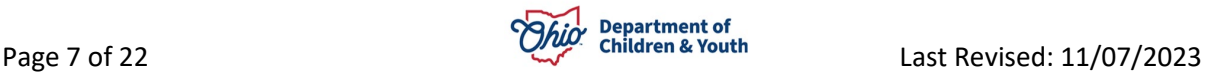

# <span id="page-7-0"></span>**Recording a Complaint if the Legal Action Group Already Exists**

To record a complaint in Ohio SACWIS **if the legal group already exists and you want to group the complaint**, complete the following steps:

**Note:**

- You **record** a complaint if you want a more succinct record in Ohio SACWIS without the need to generate a **Complaint Report**.
- If you want to add the complaint to a **new** legal group, refer to the steps in the previous sub-section.
- 1. Click the **Expand All** link to expand all existing **Legal Action Groups** and determine which group to add the complaint.
- 2. In the selected group's **Legal Action** field (below the grid), select **Record Complaint**.

**Note:** The legal action group is shown in green.

3. Click the **Add Action** button next to that **Legal Action** field.

## **Important:**

• The **Add Action** button is used to add a value to an **existing group**. Notice the button is **inside** of a previously defined group on the screen.

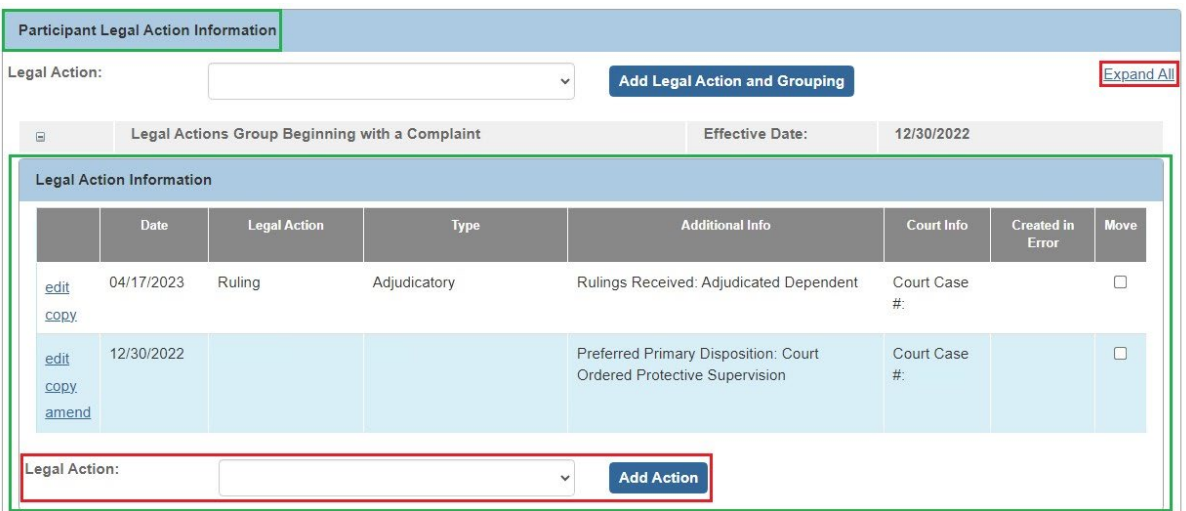

• There is an **Add Action** button within each group.

The **Complaint Details** screen appears.

4. Skip to the **Completing the Complaint Details Screen When Recording a Complaint** sub-section of this Knowledge Base Article.

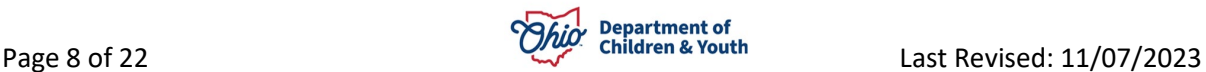

# <span id="page-8-0"></span>**Completing the Complaint Details Screen When Creating a Complaint**

**Important:** This screen shot shows a **Complaint Details** screen when **creating** a complaint. The **Create Complaint Details** screen for **recording** a complaint will look slightly different and is discussed in the next sub-section.

After creating a complaint, complete the following steps:

- 1. In the **Court Name** field, select the appropriate court.
- 2. In the **Date Submitted** field, enter the appropriate date.
- 3. In the **Type of Complaint** field, select the appropriate value.
- 4. Enter the **Court ID** for this case member in the **Court ID Number** field (optional).

**Note:** In some county courts, individuals are assigned a **Court ID Number** along with a **Court Case Number** to better track information.

- 5. In the **File Stamp Date** field, select the appropriate date (optional).
- 6. In the **Particular Facts Upon Which These Allegations Are Based Are:** field, enter narrative.
- 7. In the **Parties to Case** field, select the appropriate value(s).

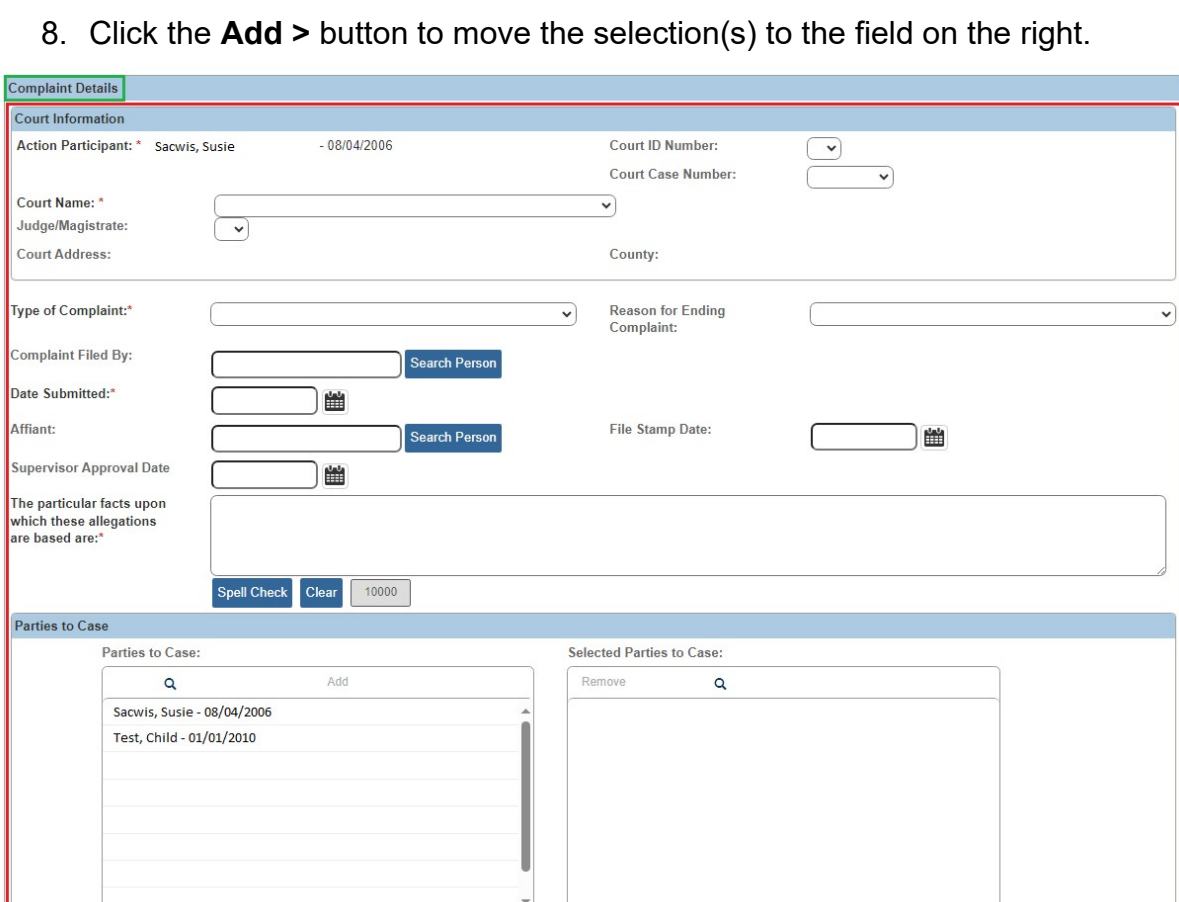

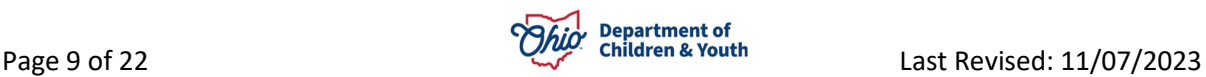

- 9. In the **Preferred Primary Disposition** field, select the appropriate value.
- 10.If applicable, select the appropriate value in the **Preferred Secondary Disposition** field (not required).
- 11.Complete the **Narrative** fields as needed.
- 12.Click the **Associate Allegations** link to expand the screen.

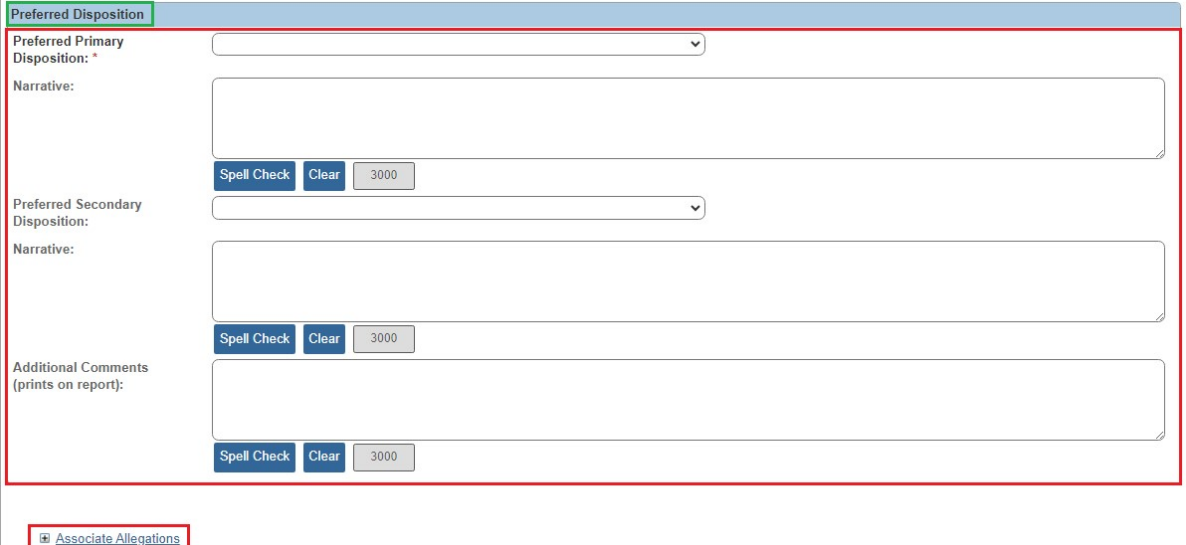

13.Select the appropriate checkboxes that apply (abused, neglected, etc.)

14.When complete, click the **Save** button.

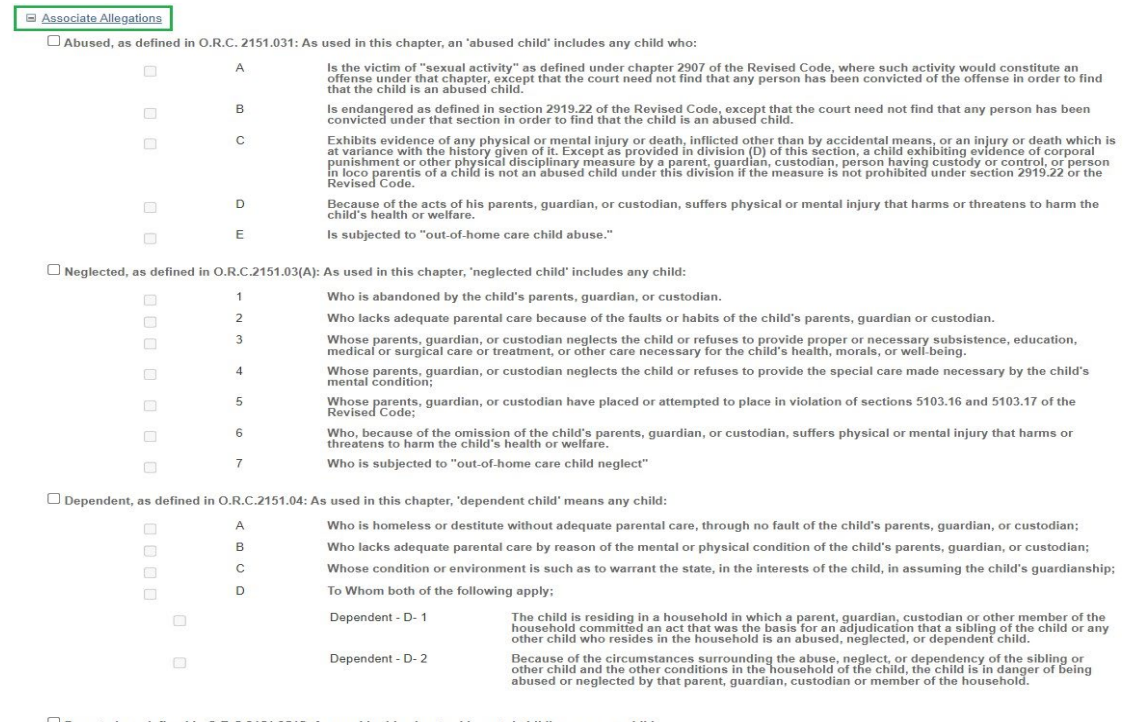

Deserted, as defined in O.R.C.2151.3515: As used in this chapter, 'deserted child' means any child

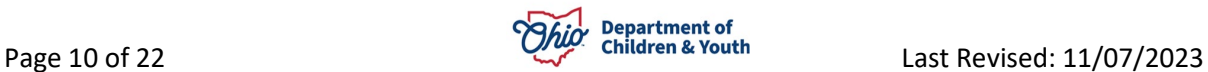

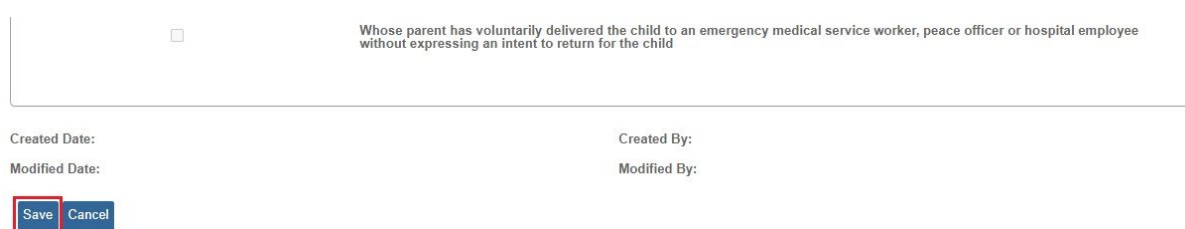

The **Participant Legal Action Information** screen appears displaying a message that your date has been saved and the new record appears in the grid (shown in green).

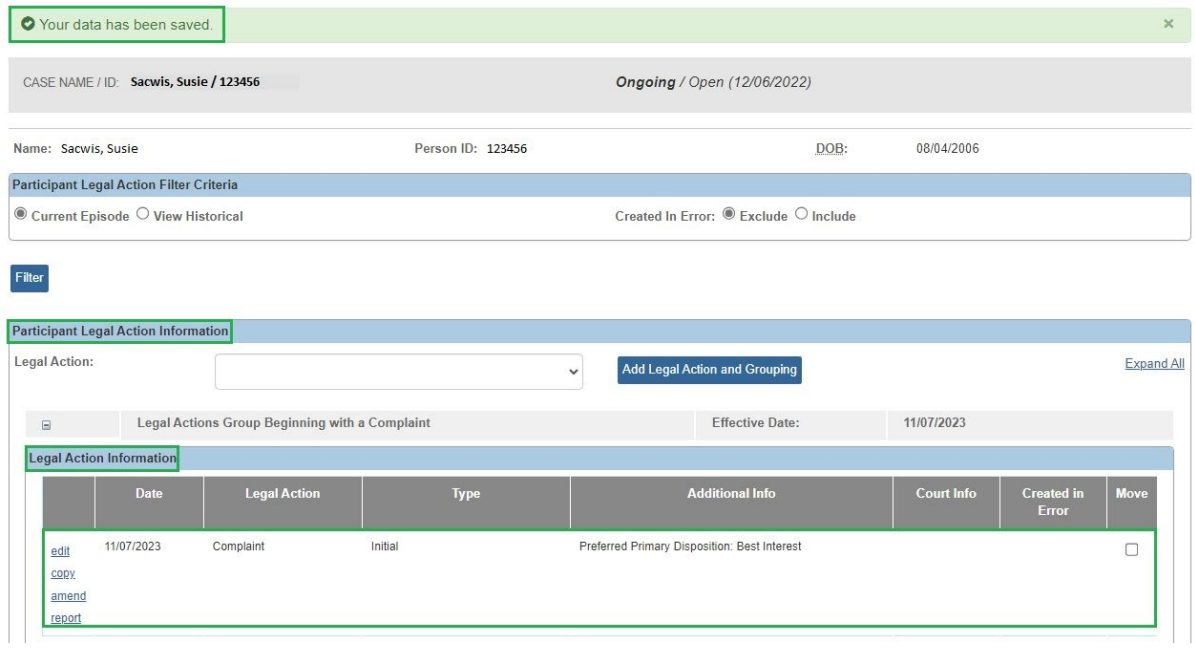

**Note:** 

- The **Report** link only appears in the grid when a complaint (or motion) has been **created**; not when it has been **recorded**.
- On the **Participant Legal Action Information** screen, the **Amend** link (in the grid on the left) is only available for **complaints** and **motions**. Ohio SACWIS copies all completed legal action fields from a **complaint** and **motion**, except the **Type of Complaint** (for a **complaint** record), and moves that information into an amended **complaint** or **motion** record. The system functionality also flags the original **complaint** or **motion** to display as amended.

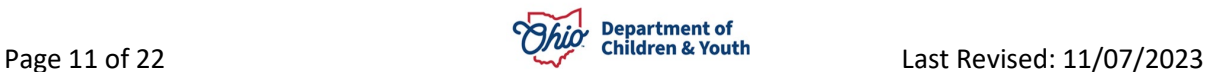

## <span id="page-11-0"></span>**Completing the Complaint Details Screen When Recording a Complaint**

**Important:** This screen shot shows a **Complaint Details** screen when **recording** a complaint. The **Create Complaint Details** screen for **creating** a complaint will have additional fields and look slightly different. It was discussed in the previous sub-section.

After recording a complaint, complete the following steps:

- 1. In the **Court Name** field, select the appropriate court.
- 2. In the **Type of Complaint** field, select the appropriate value.
- 3. In the **Date Submitted** field, enter the appropriate date.
- 4. Enter the **Court ID** for this case member in the **Court ID Number** field (optional).

**Note:** In some county courts, individuals are assigned a **Court ID Number** along with a **Court Case Number** to better track information.

- 5. In the **File Stamp Date** field, select the appropriate date (optional).
- 6. In the **Preferred Primary Disposition** field, select the appropriate value.
- 7. If applicable, select the appropriate value in the **Preferred Secondary Disposition** field (not required).
- 8. In the **Allegations** field, select the appropriate value(s).
- 9. Click the **Add >** button to move the selection(s) to the field on the right.
- 10.When complete, click the **Save** button.

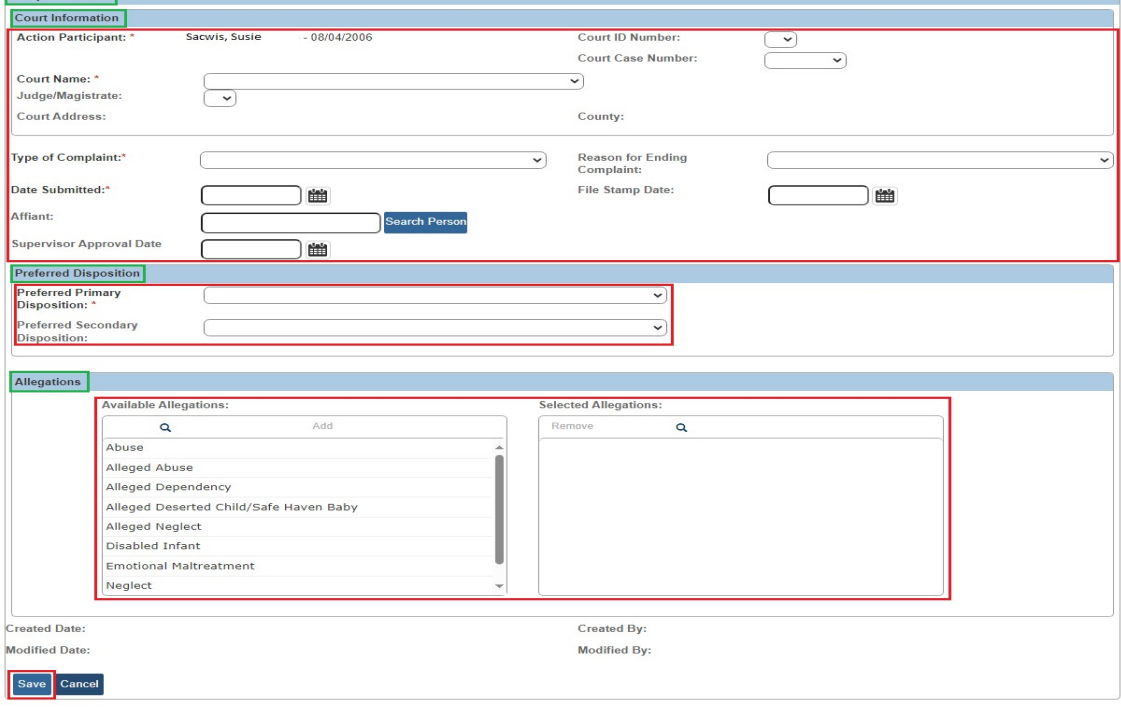

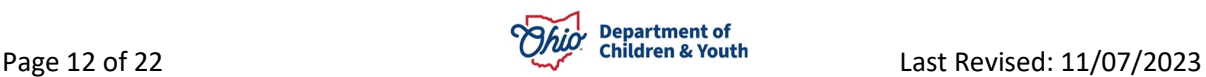

Complete Details

The **Participant Legal Action Information** screen appears displaying a message that your date has been and the new record appears in the grid (shown in green).

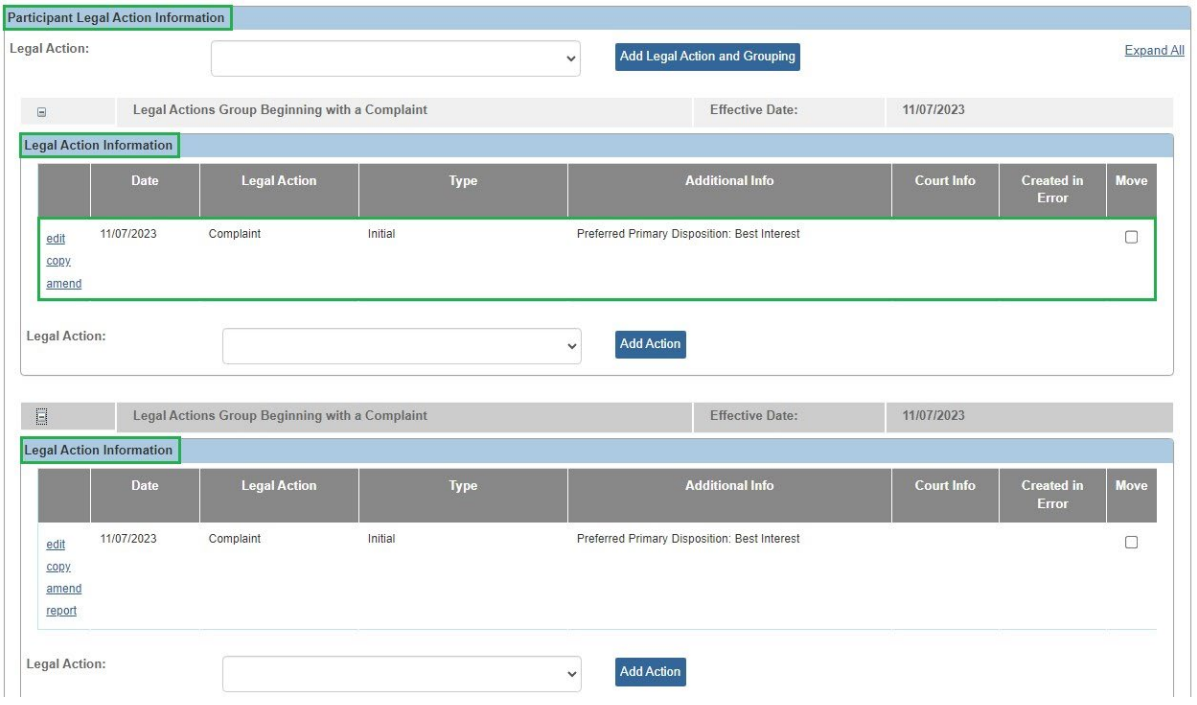

**Note:** 

- The **Report** link only appears in the grid when a complaint (or motion) has been **created**; not when it has been **recorded**.
- On the **Participant Legal Action Information** screen, the **Amend** link (in the grid on the left) is only available for **complaints** and **motions**. Ohio SACWIS copies all completed legal action fields from a **complaint** and **motion**, except the **Type of Complaint** (for a **complaint** record), and moves that information into an amended **complaint** or **motion** record. The system functionality also flags the original **complaint** or **motion** to display as amended.

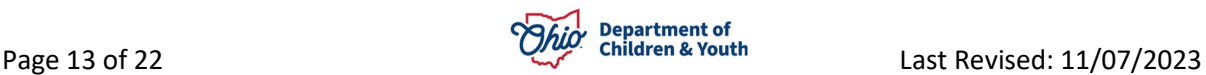

## <span id="page-13-0"></span>**Creating a Motion for the First Legal Action Entered**

The PCSA can record a legal motion in Ohio SACWIS when the motion has been filed with the court if the date falls within the case open and close dates. As with all legal actions, a motion can be grouped with other legal actions or it can be grouped independently.

**Important:** A **Petition to Adopt** motion is required to complete the **Adoption Finalization / Case Closure Checklist** in the **Adoption** module. The **File Stamp Date** must be entered to seal the child's adoption record.

To create a motion in Ohio SACWIS **if this is the first legal action** entered for the child, complete the following steps:

**Note:**

- You **create** a motion if your intention is to generate a **Motion Report** (sometimes printed on agency letterhead) from Ohio SACWIS and submitted it to your court.
- If you want to add the motion to an **existing** legal group, refer to the steps in the next sub-section.
- 1. Select **Create Motion** from the **Legal Action** field drop-down list.
- 2. Click the **Add Legal Action and Grouping** button.

**Important:** The **Add Legal Action and Grouping** button is used to create a **brand new** group. Notice the button is **outside** of any previously defined groups on the screen.

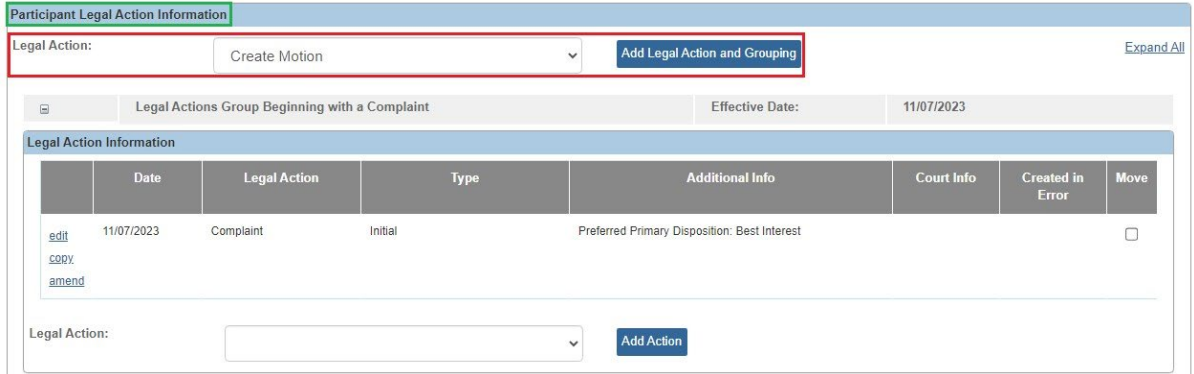

The **Create Motion Detail** screen appears.

3. Skip to the **Completing the Create Motion Details Screen** sub-section of this Knowledge Base Article.

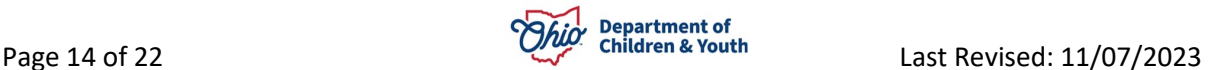

## **Creating a Motion if the Legal Action Group Already Exists**

To create a motion in Ohio SACWIS **if the legal group already exists and you want to group the motion**, complete the following steps:

**Note:**

- You **create** a motion if your intention is to generate a **Motion Report** (sometimes printed on agency letterhead) from Ohio SACWIS and submitted it to your court.
- If you want to add the motion to a **new** legal group, refer to the steps in the previous sub-section.
- 1. On the **Participant Legal Action Information** screen, click the **Expand All** link to expand all existing **Legal Action Groups** and determine which group to add the motion.

**Note:** A legal action group is shown in green.

- 2. In the selected group's **Legal Action** field (below the grid), select **Create Motion**.
- 3. Click the **Add Action** button next to that **Legal Action** field.

#### **Important:**

- The **Add Action** button is used to add a value to an **existing group**. Notice the button is **inside** of a previously defined group on the screen.
- There is an **Add Action** button within each group.

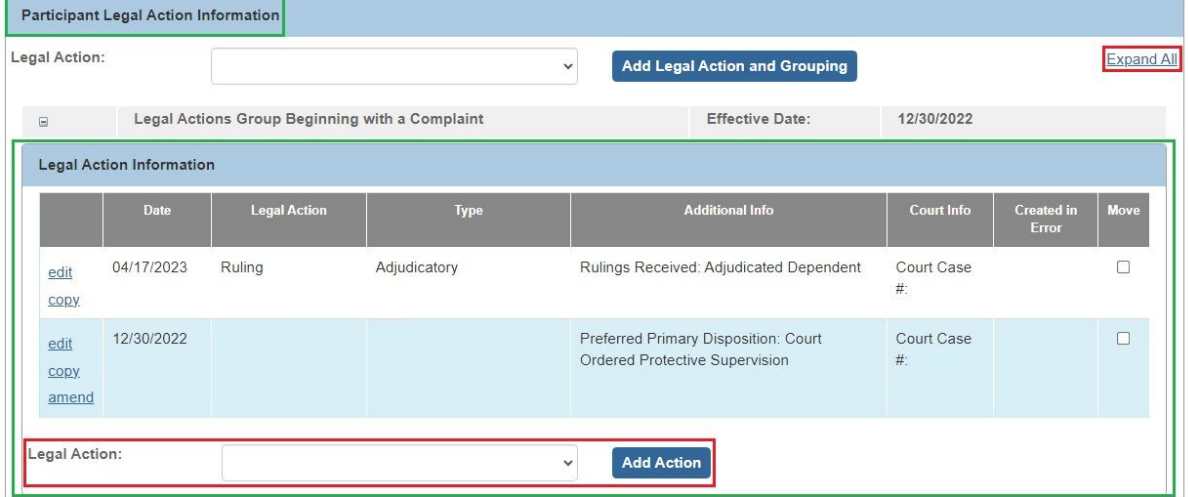

The **Create Motion Details** screen appears.

4. Skip to the **Completing the Create Motion Details Screen** sub-section of this Knowledge Base Article.

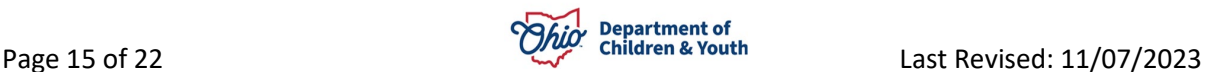

# <span id="page-15-0"></span>**Recording a Motion for the First Legal Action Entered**

To record a motion in Ohio SACWIS **if this is the first legal action** entered for the child, complete the following steps:

**Note:**

- You record a **motion** if you want a more succinct record in Ohio SACWIS without the need to generate a **Motion Report**.
- If you want to add the motion to an **existing** legal group, refer to the steps in the next sub-section.
- 1. Select **Record Motion** from the **Legal Action** field drop-down list.
- 2. Click the **Add Legal Action and Grouping** button.

**Important:** The **Add Legal Action and Grouping** button is used to create a **brand new** group. Notice the button is **outside** of any previously defined groups shown on the screen.

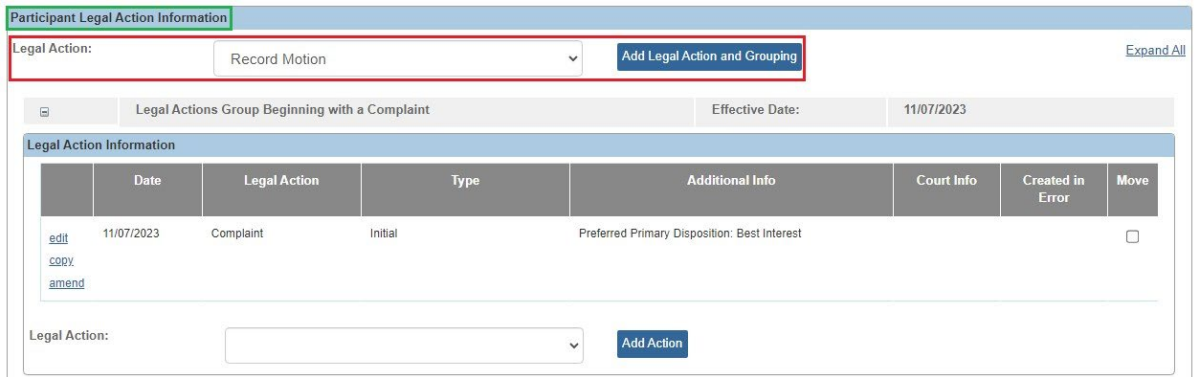

The **Record Motion Details** screen appears.

3. Skip to the **Completing the Record Motion Details Screen** sub-section of this Knowledge Base Article.

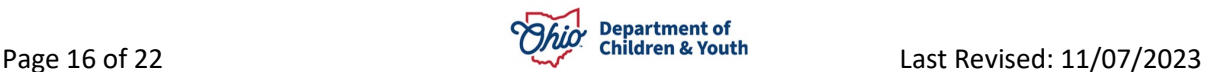

# <span id="page-16-0"></span>**Recording a Motion if the Legal Action Group Already Exists**

To record a motion in Ohio SACWIS **if the legal group already exists and you want to group the motion**, complete the following steps:

**Note:**

- You record a **motion** if you want a more succinct record in Ohio SACWIS without the need to generate a **Motion Report**.
- If you want to add the motion to an existing legal group, refer to the steps in the previous sub-section.
- 1. Click the **Expand All** link to expand all existing **Legal Action Groups** and determine which group to add the motion.
- 2. In the selected group's **Legal Action** field (below the grid), select **Record Motion**.

**Note:** The legal action group is shown in green.

3. Click the **Add Action** button next to that **Legal Action** field.

#### **Important:**

- The **Add Action** button is used to add a value to an **existing group**. Notice the button is **inside** of a previously defined group on the screen.
- There is an **Add Action** button within each group.

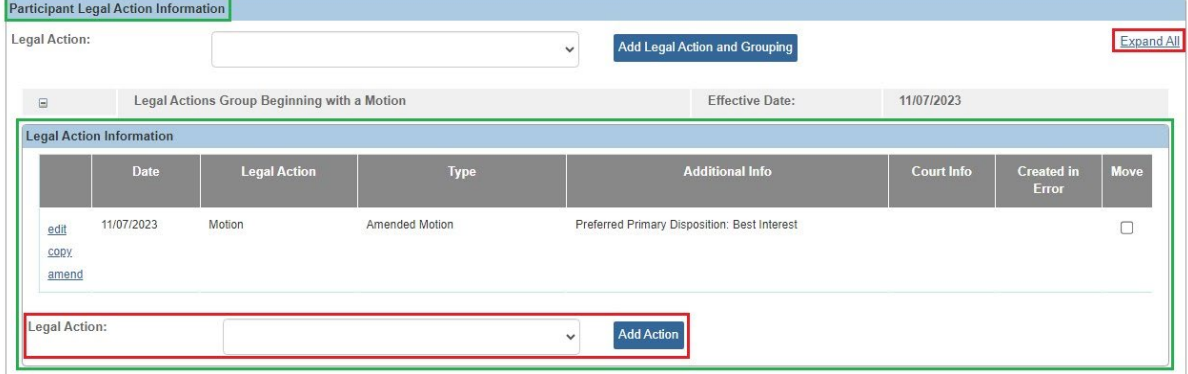

## The **Record Motion Details** screen appears.

4. Skip to the **Completing the Record Motion Details Screen** sub-section of this Knowledge Base Article.

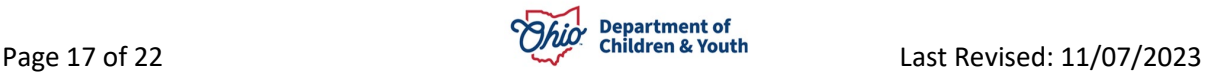

## <span id="page-17-0"></span>**Completing the Record Motion Details Screen**

- 1. In the **Date Submitted** field, enter the appropriate date.
- 2. In the **Court Name** field, select the appropriate court.
- 3. In the **File Stamp Date** field, enter the appropriate date (not required unless the **Type of Motion** field value is **Petition to Adopt**).
- 4. In the **Available Motion Types** field, choose the appropriate value.
- 5. Click the **Add >** button to move the selection(s) to the field on the right.
- 6. In the **Receiving Agency** field, select the receiving agency's name.

**Important:** The **Receiving Agency** field is only required to save the record when completing a **case transfer**. Otherwise, this field is not applicable.

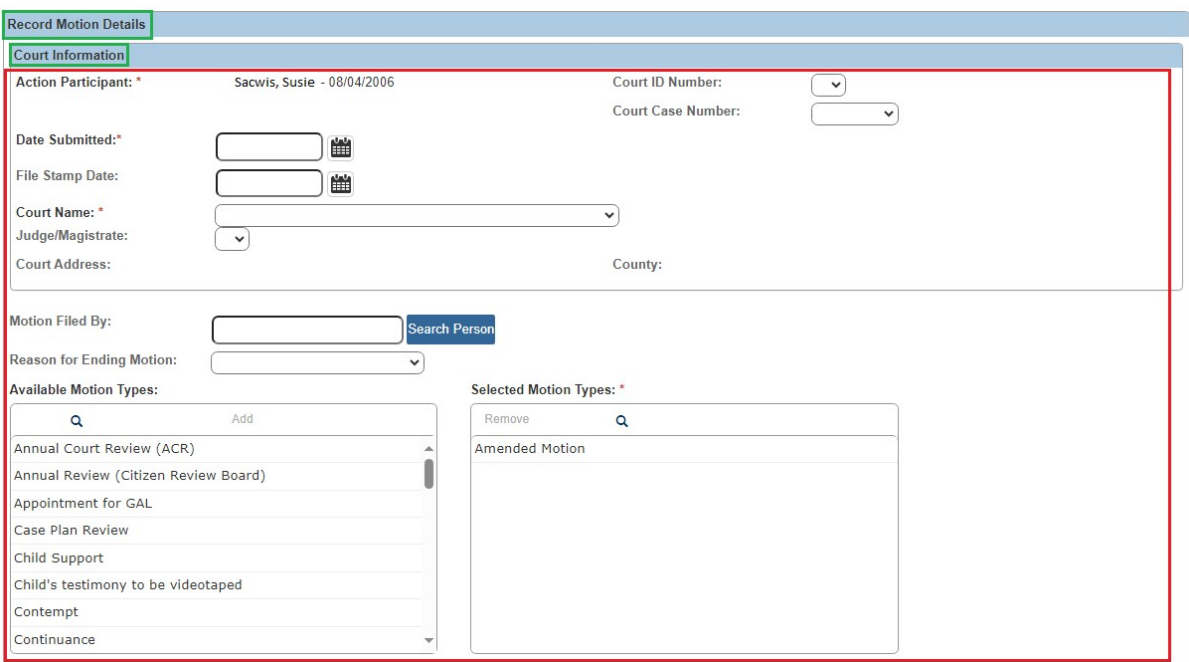

- 7. In the **Method of Motion** field, select **Written** or **Oral**.
- 8. In the **File Stamp Date** field, enter the appropriate date (not required unless the **Type of Motion** field value is **Petition to Adopt**).
- 9. Complete the **Motion Narrative** field as needed.
- 10.In the **Preferred Primary Disposition/Outcome** field, select the appropriate value.
- 11.In the **Preferred Secondary Disposition/Outcome** field, select the appropriate value (optional).
- 12.When complete, click the **Save** button.

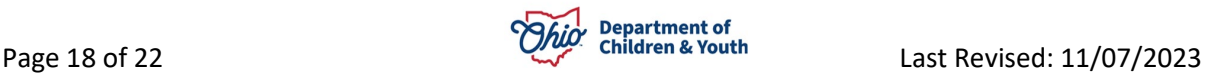

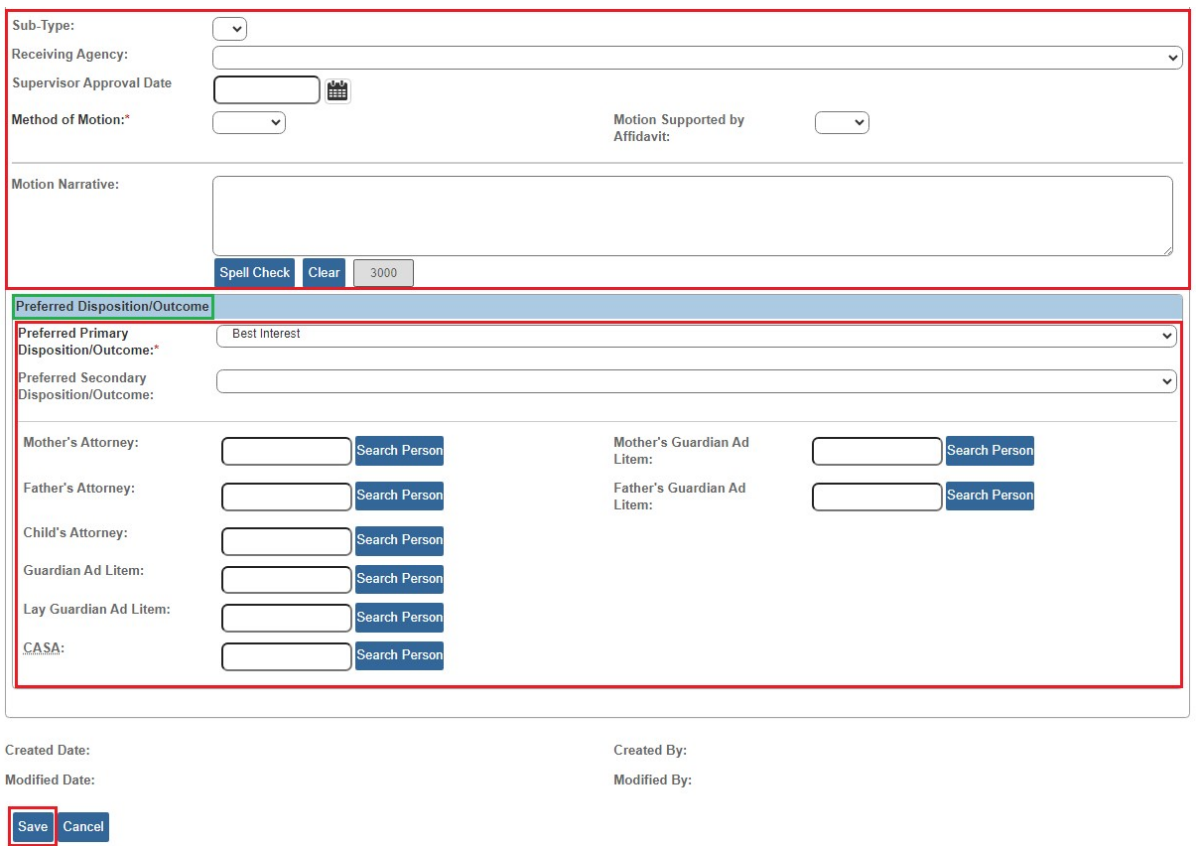

The **Participant Legal Action Information** screen appears displaying the new record and a message that your data has been saved.

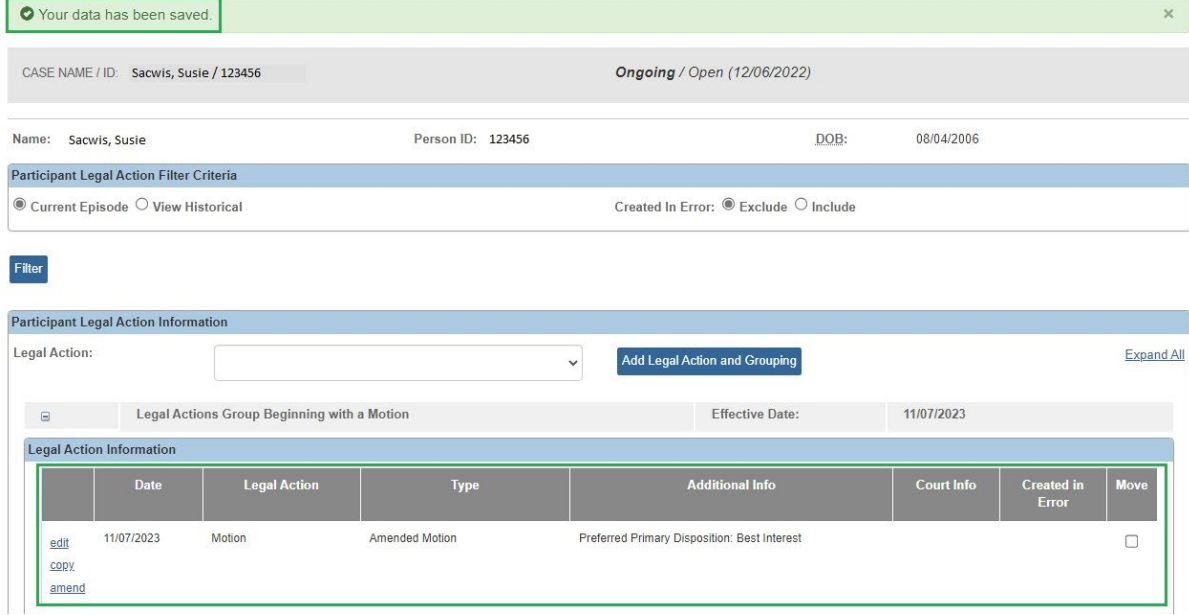

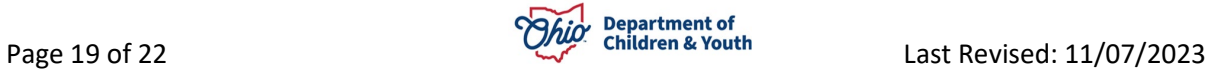

# <span id="page-19-0"></span>**Completing the Create Motion Details Screen**

- 1. In the **Date Submitted** field, enter the appropriate date.
- 2. In the **Court Name** field, select the appropriate court.
- 3. In the **File Stamp Date** field, enter the appropriate date (not required unless the **Type of Motion** field value is **Petition to Adopt**).
- 4. In the **Available Motion Types** field, choose the appropriate value.
- 5. Click the **Add >** button to move the selection(s) to the field on the right.
- 6. In the **Receiving Agency** field, select the receiving agency's name.

**Important:** The **Receiving Agency** field is only required to save the record when completing a **case transfer**. Otherwise, this field is not applicable.

7. In the **Method of Motion** field, select **Written** or **Oral**.

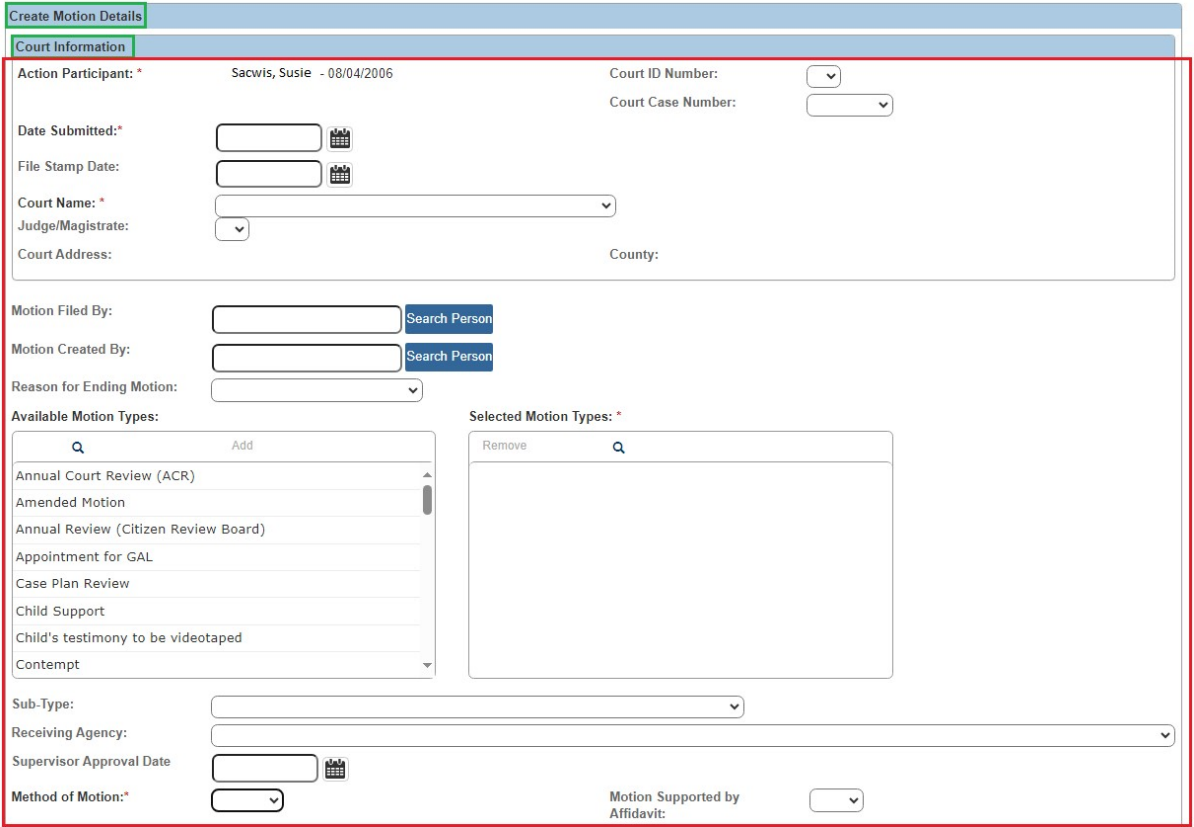

8. Complete the **Motion Narrative** fields as needed.

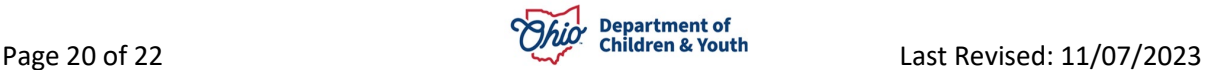

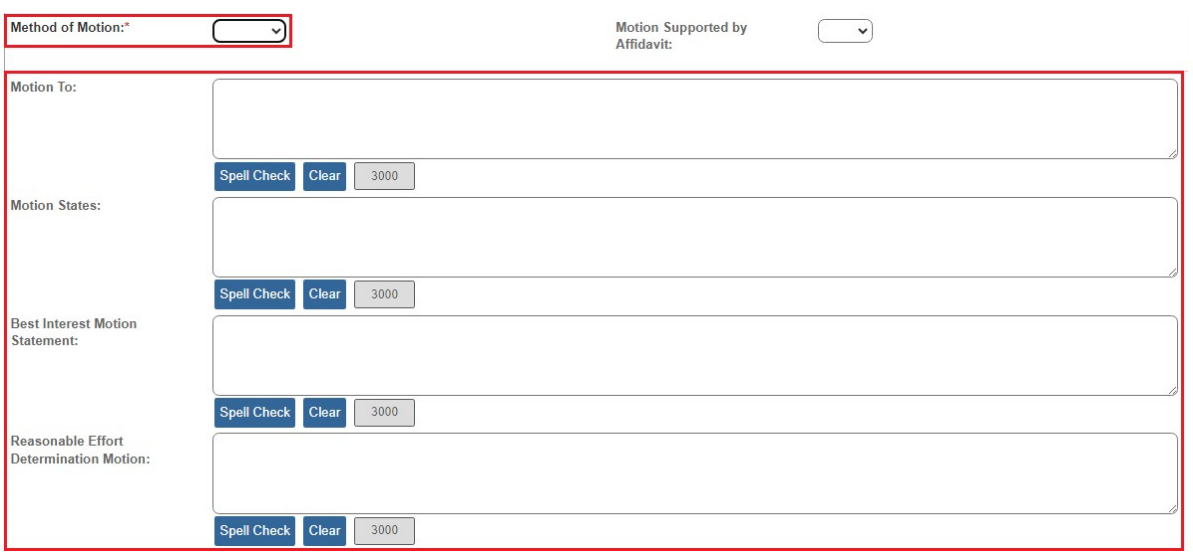

- 9. Select the appropriate value in the **Preferred Primary Disposition/Outcome** field.
- 10.In the **Preferred Secondary Disposition/Outcome** field, select the appropriate value (optional).
- 11.When complete, click the **Save** button.

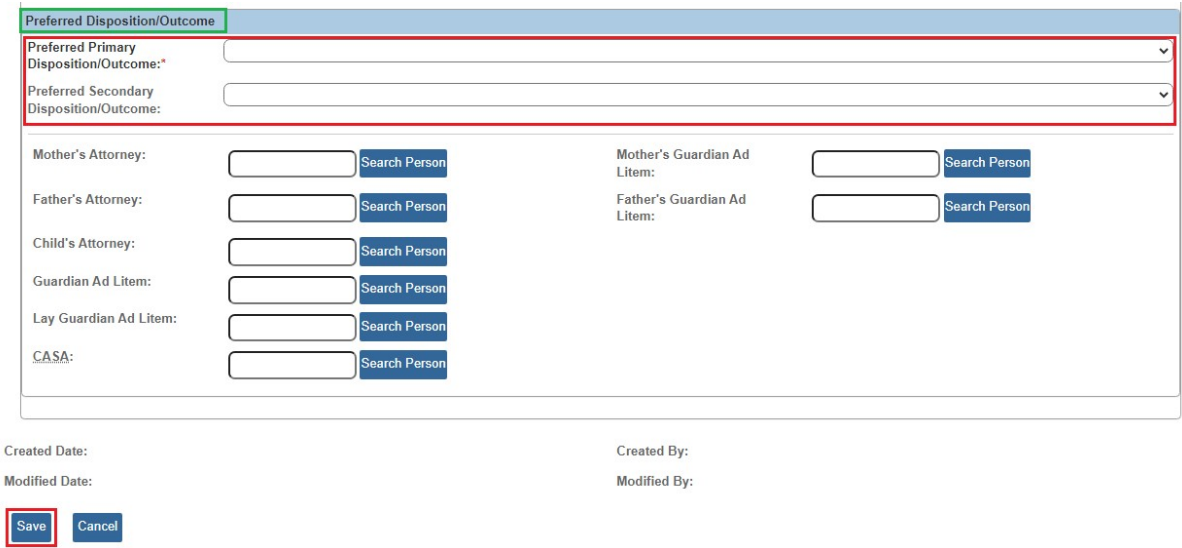

The **Participant Legal Action Information** screen appears displaying the record and a message that your data has been saved.

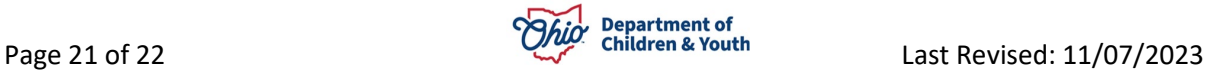

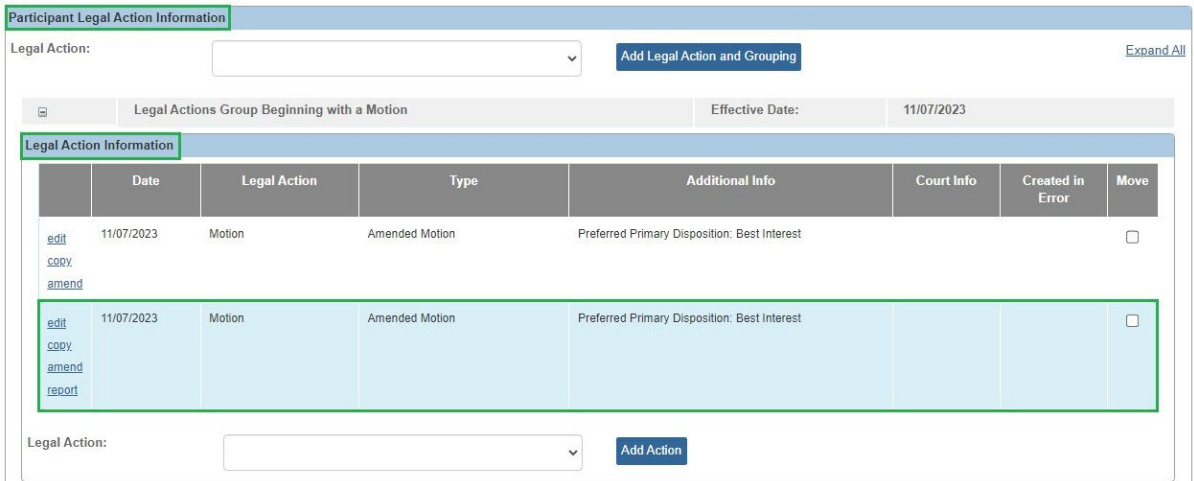

If you need additional information or assistance, please contact the OFC Automated Systems Help Desk at [sacwis\\_help\\_desk@childrenandyouth.ohio.gov](mailto:sacwis_help_desk@childrenandyouth.ohio.gov) .

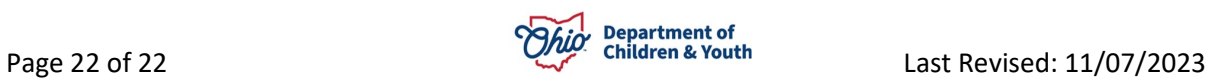